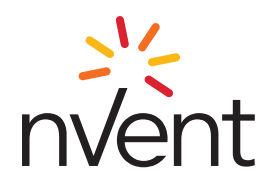

# **SalesHub Setup Instructions**

### Mobile Device (Apple/ Google/ Microsoft)

To get started, please go to your 1 device's app store and search for **3 "Bigtincan Hub"**.

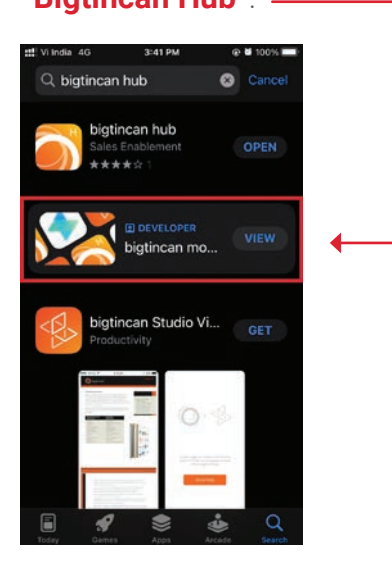

Once you download and open the application, click on **"Sign In"**. You will see an **"Options"** button.

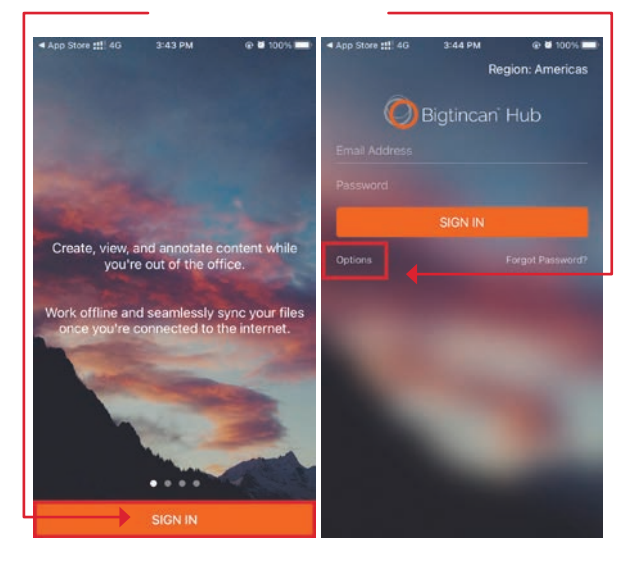

**4**

If you are an **nVent employee**, click "Options" and select **"Enterprise Single Sign On"**.

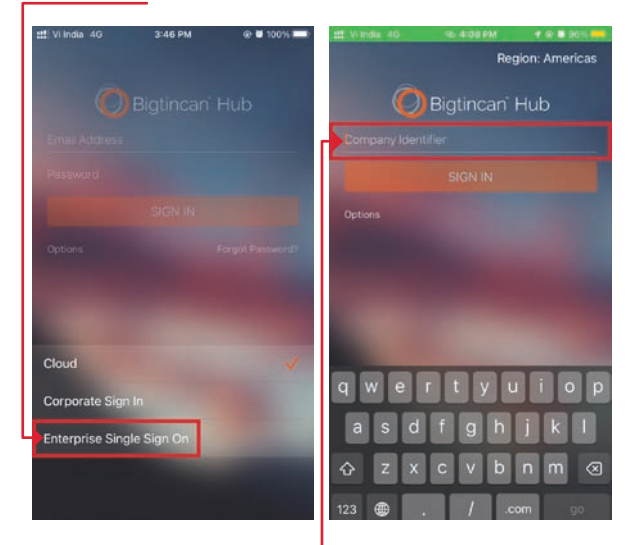

- Enter the **Company Identifier** as **nVent**. Region to be selected as Americas.
- Please proceed with signing in via your nVent Single Sign on credentials.

#### If you are a **nVent rep/ partner,** click "Options" and select **"Cloud"**.

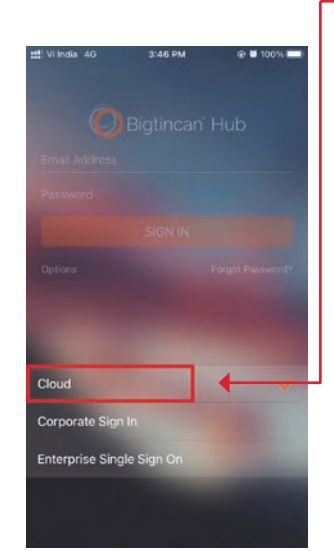

• Please proceed with signing in via your provided login credentials.

**2**

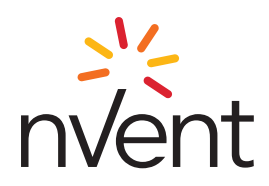

## **SalesHub Setup Instructions**

### Web

To log into the web application of SalesHub, please navigate to **[nVent.app.bigtincan.com](http://nVent.app.bigtincan.com)**

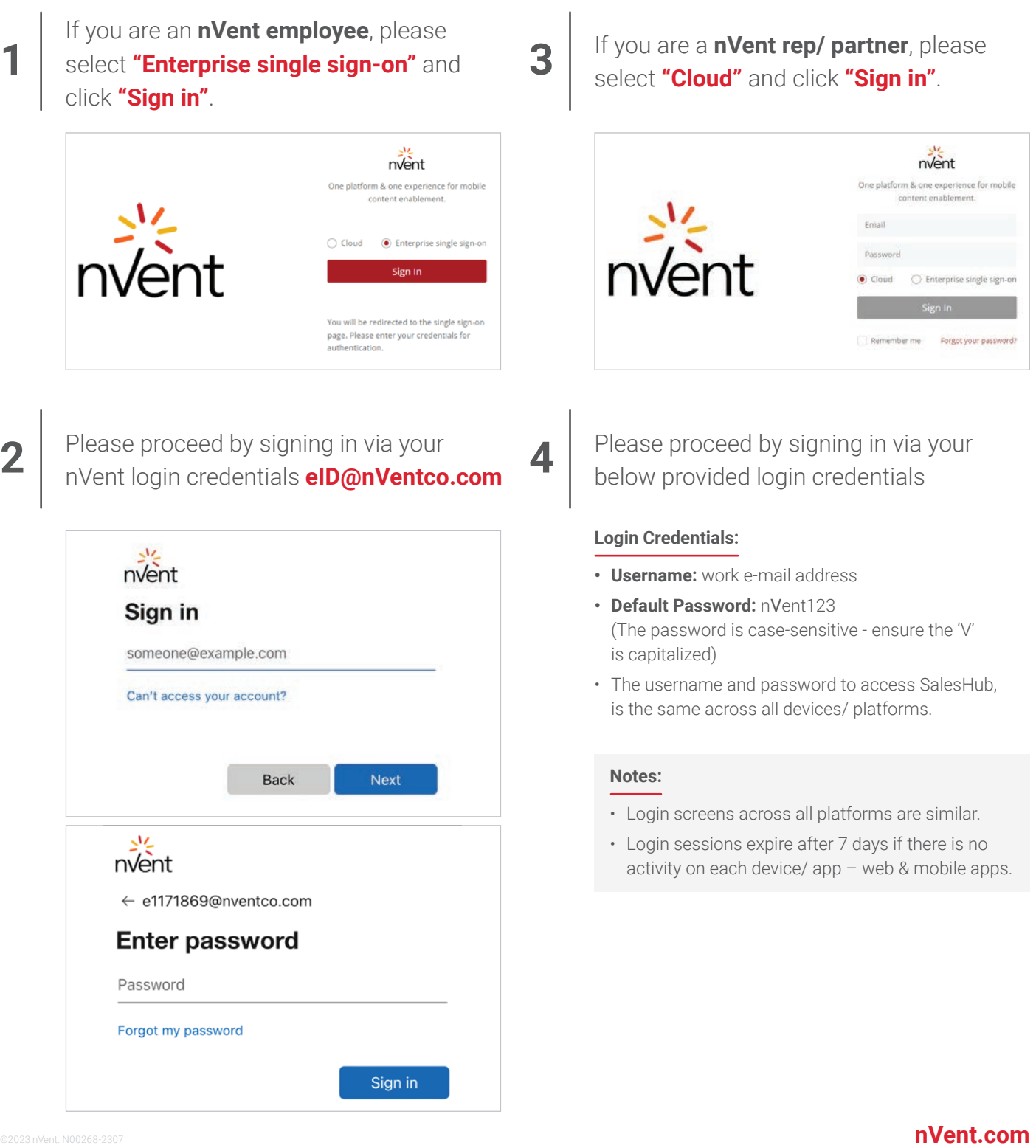